## 学习通下载使用说明**-**学生版

## 一、老用户

已经使用过学习通 APP 的同学,需检查是否正确绑定学号。

#### 操作步骤:

进入学习通→选择右下角"我"→点击头像进入账号管理界面→查看 单位,如与图二一致则正确,如出现"认证失败"字样请点击学号重新 输入正确学号,如出现"请绑定单位"字样,则需按照提示,绑定学校

(长春工程学院)及正确学号。

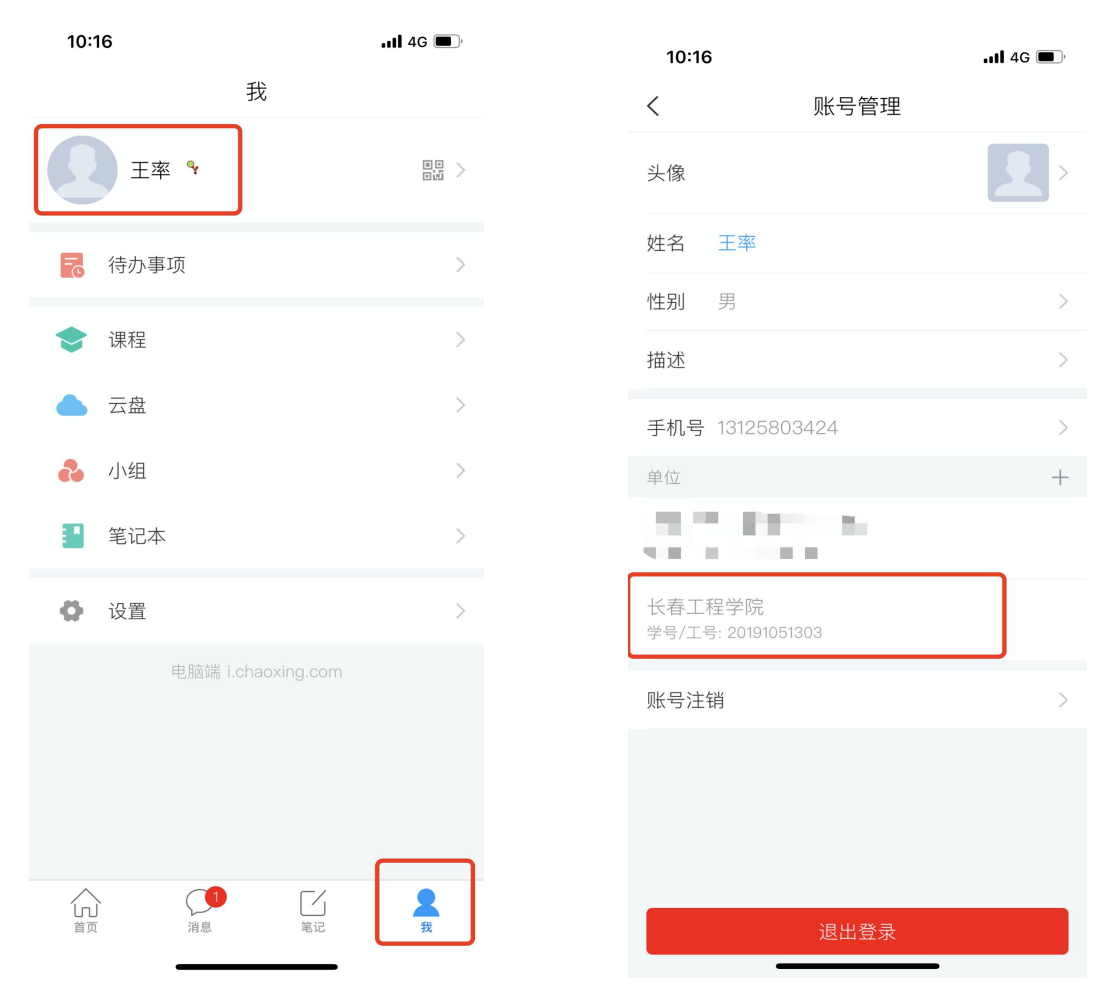

## **1.**下载学习通

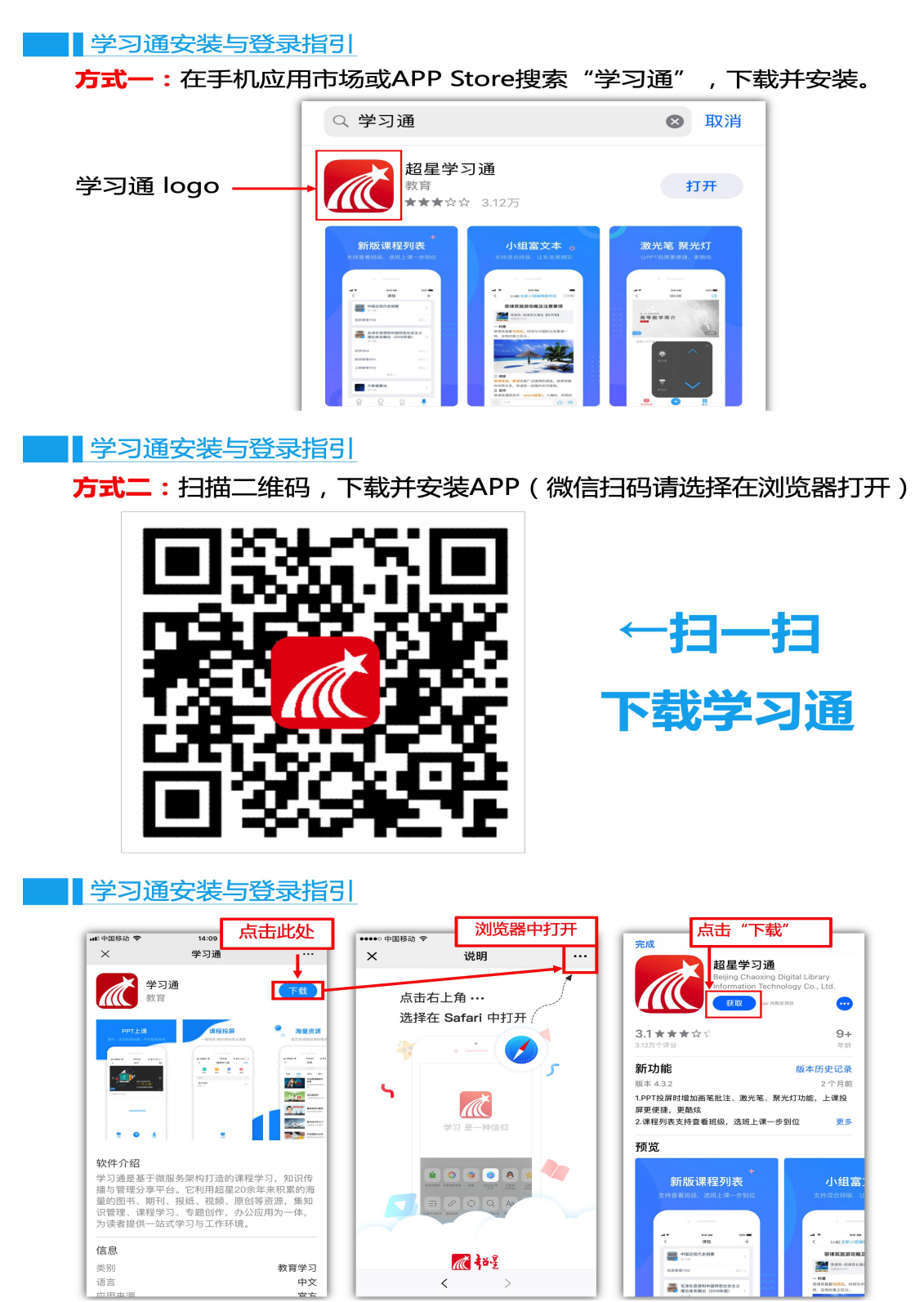

# **2.**新用户注册绑定

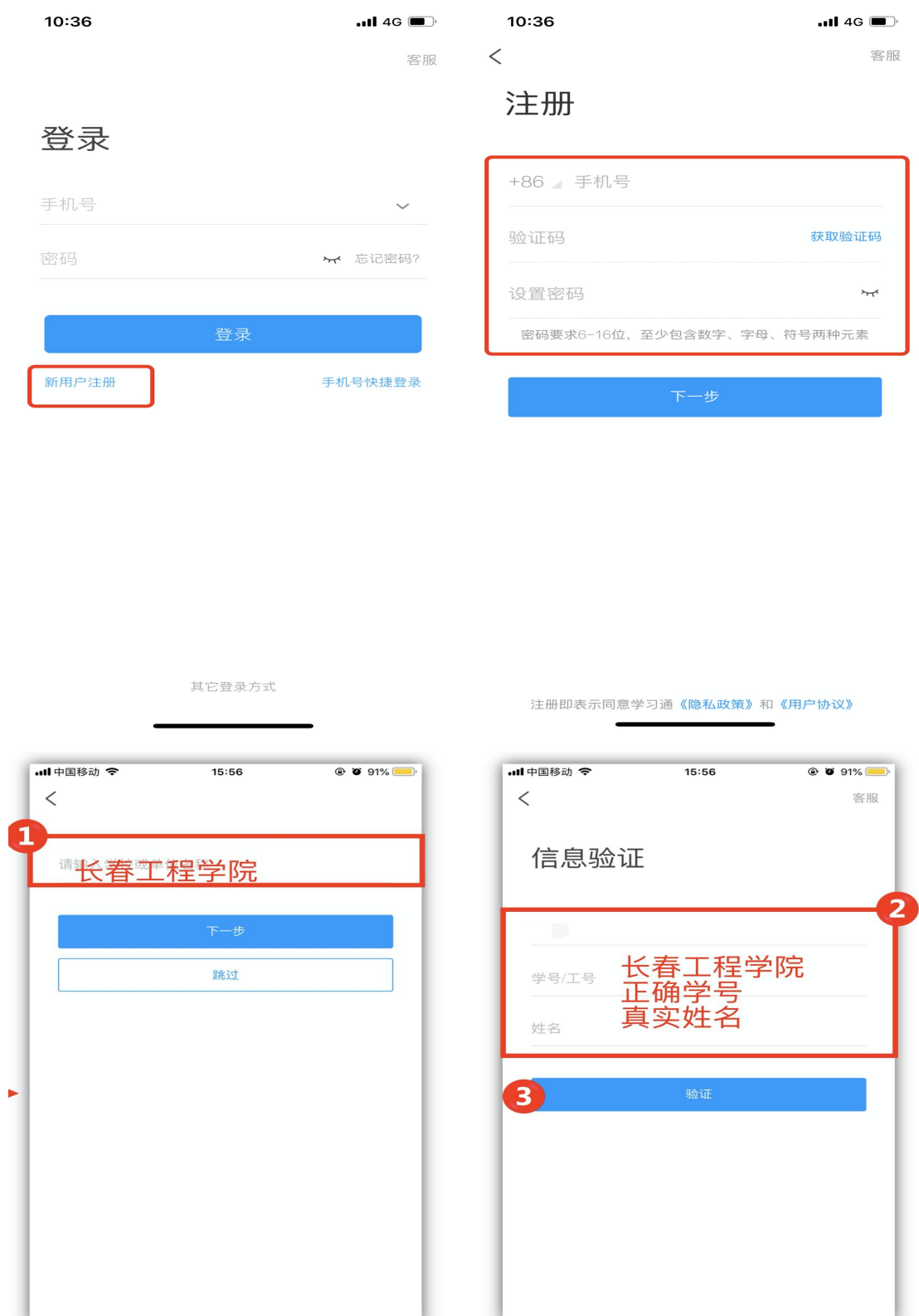

(如最后一步绑定学号时,弹出输入密码界面,密码为 **s654321s**)